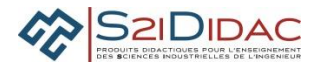

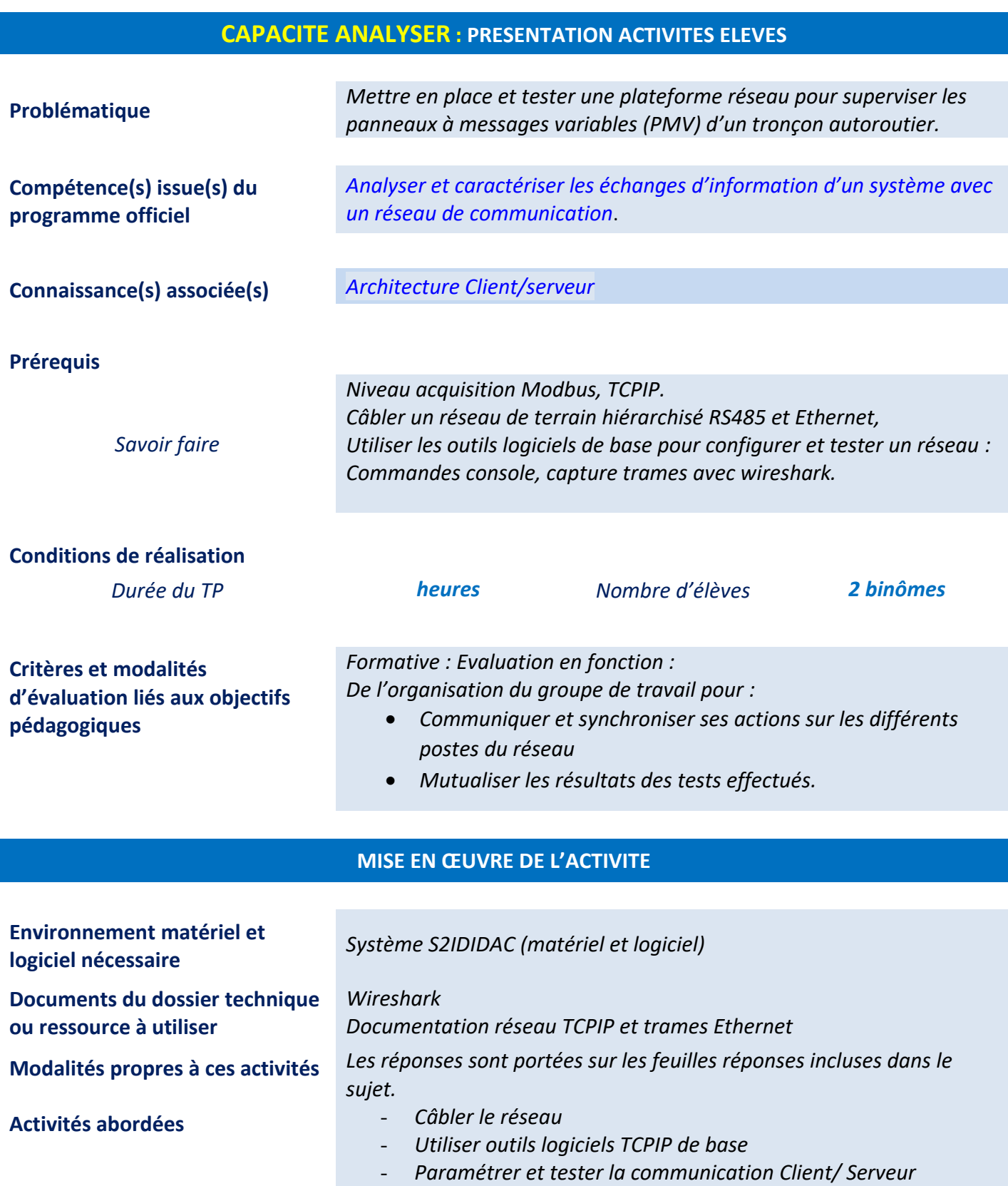

- *Analyser et formaliser le Protocole Client / Serveur à partir d'un diagramme de séquences SYSML et des trames Ethernet capturées*
- *Compléter le modèle en couches Client serveur*

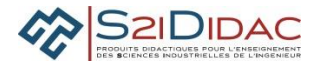

## Remarques : **Ce document est un exemple d'activités.**

Chaque professeur peut en fonction de son organisation pédagogique sélectionner (en se mettant en mode professeur) les modules logiciels qu'il désire mettre en œuvre pour construire son TP afin d'être en adéquation avec sa planification pédagogique (Durée TP, période).

Certaines activités sont utilisées en mode déconnexion et peuvent être exploitées en cours.

## **1. Câbler le réseau selon le schéma de la figure 1**

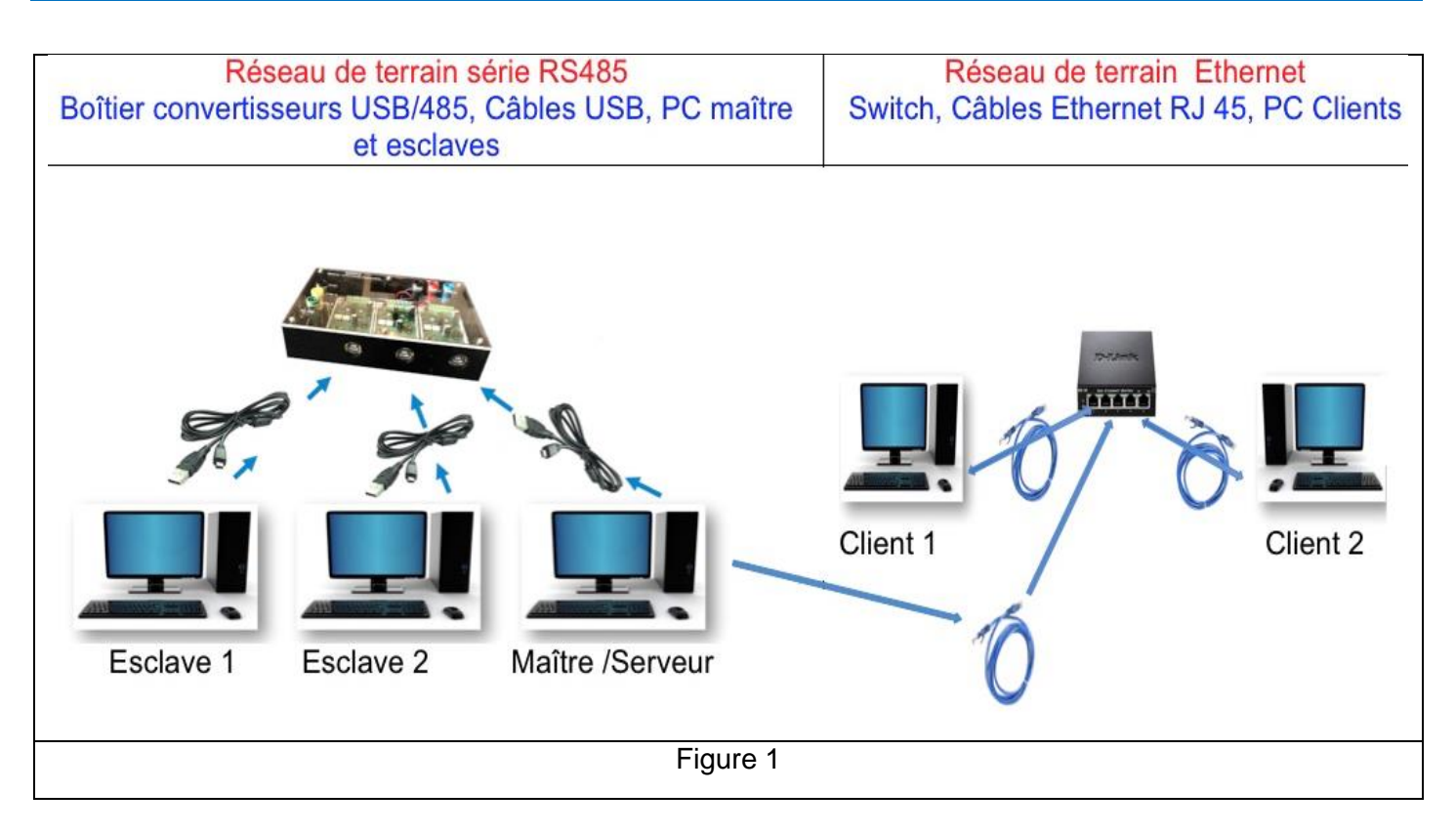

### **2. Lancement du logiciel**

- Lancer l'application Autoroute interactive
- A partir du menu général Autoroute interactive, lancer :
	- 1 application Terminale TCP-Serveur
	- 2 applications Terminale TCP-Client

## **3. Configuration des machines**

**Q1-** A l'aide des outils TCPIP à votre disposition "bouton "Outils TCPIP" relever et noter dans le tableau cidessous les paramètres de configuration de chaque machine du réseau Ethernet

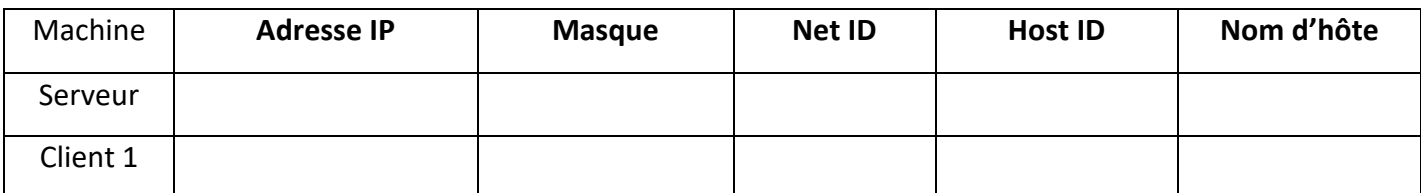

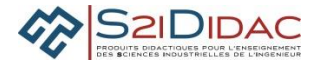

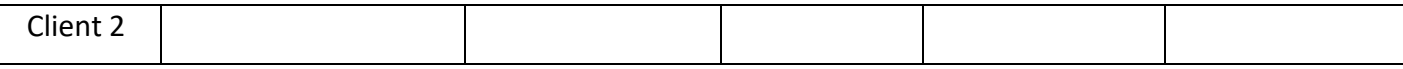

Par la commande "outils TCPIP" hostname, retrouver et noter le nom du serveur et des clients.

**Q2-** En fonction des données, ces machines peuvent-elles communiquer entre elles ?

Oui

Cochez votre réponse

Non

**Q3-** Surligner dans le tableau les valeurs qui valident votre réponse

Tester et valider la communication entre les clients et le serveur par la commande "ping" des outils TCPIP

**4. Paramétrer et tester la communication**

Pour ce module, on utilisera qu'un seul client

Le binôme responsable du serveur et celui responsable du client doivent synchroniser leurs actions en communiquant leur état d'avancement respectif. Il en sera de même pour les responsables du maitre et des esclaves pour le réseau de terrain Modbus

**Sur le serveur** : Saisir les paramètres de communication du serveur : Adresse IP et Port TCP

**Q4-** Justifier le N° du port d'écoute (Consulter le document ressource)

- Valider étape 1
- Ouvrir la connexion et valider étape 2

**Sur un seul client** : Communiquer pour synchronisation dans le groupe et valider étape 1 lorsque le serveur est à l'écoute.

- Saisir les paramètres (coordonnées du serveur) et ouvrir une connexion
- Effectuer un échange de messages pour valider la communication.
- Couper-ouvrir la connexion côté client et indiquer les messages apparaissant sur le client et le serveur dans le tableau ci-dessous

**Q5-** Couper-ouvrir la connexion côté Serveur et indiquer les messages apparaissant sur le client et le serveur dans le tableau ci-dessous

• Valider étape suite du TP sur client et serveur

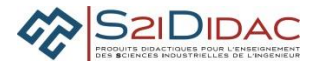

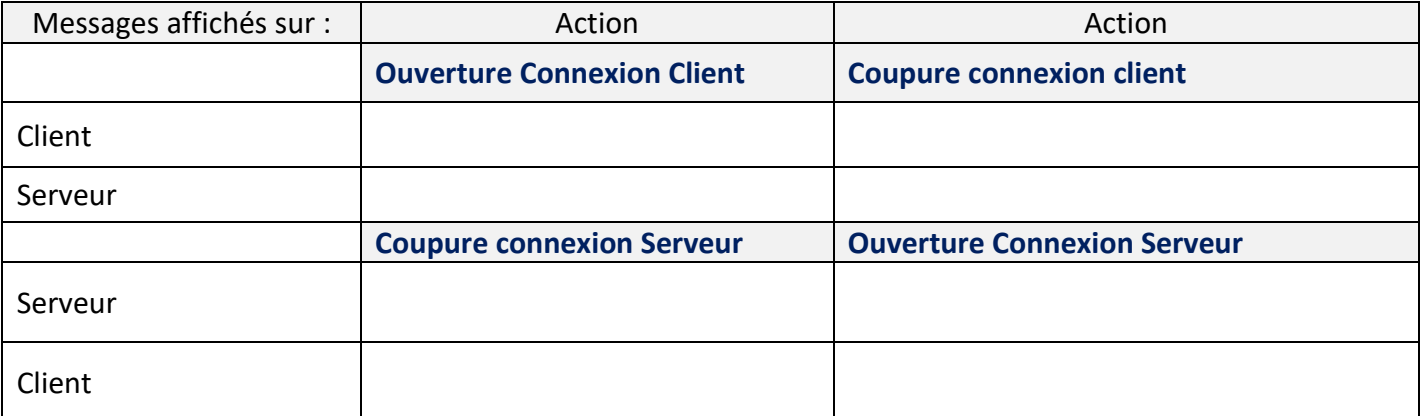

#### **5. Paramétrer et tester la communication Modbus**

Définir les paramètres de communication du Maître et suivre les consignes du logiciel

- Lancer l'application station météorologique sur PC1 esclave, définir les paramètres de communication et ouvrir connexion.
- Lancer l'application panneau d'affichage (PMV) sur PC2 esclave, définir les paramètres de communication et ouvrir connexion
- Tester la communication Maître et esclaves
- Modifier les conditions météorologiques sur la station et vérifier l'affichage sur le PMV
- Valider l'étape suite du TP

#### **6. Contrôler et superviser les actions**

La supervision se fait à partir des 2 clients selon 2 possibilités :

- Supervision passive ou télésurveillance
- Supervision active ou télécommande

Déroulement de l'activité :

**Q6-** Exécuter les actions selon le diagramme de séquences à partir de la séquence N°8 et compléter le tableau en indiquant les actions effectuées ainsi que les messages internes échangés (visibles dans les fenêtres du logiciel)

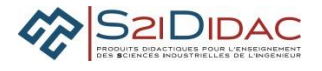

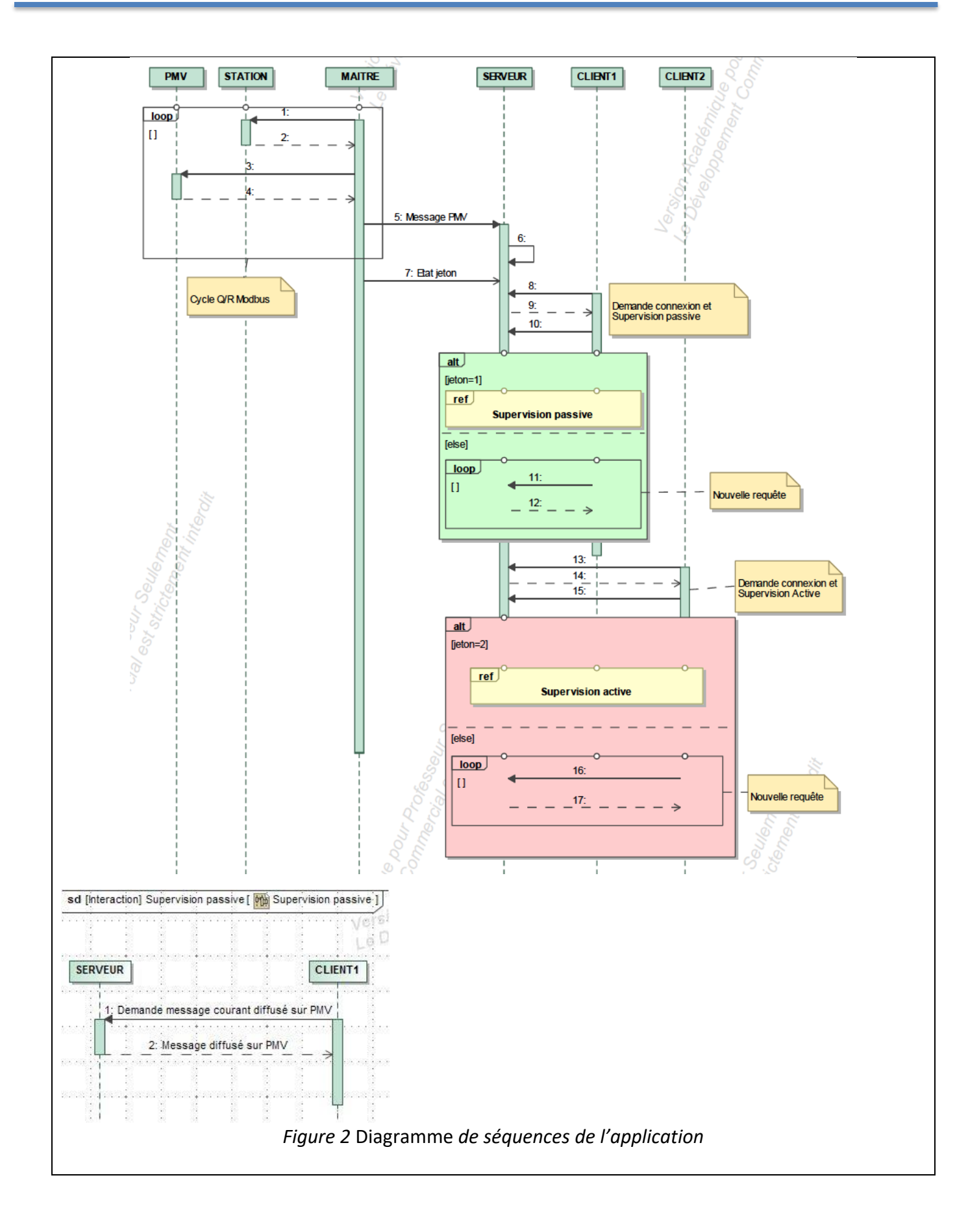

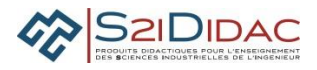

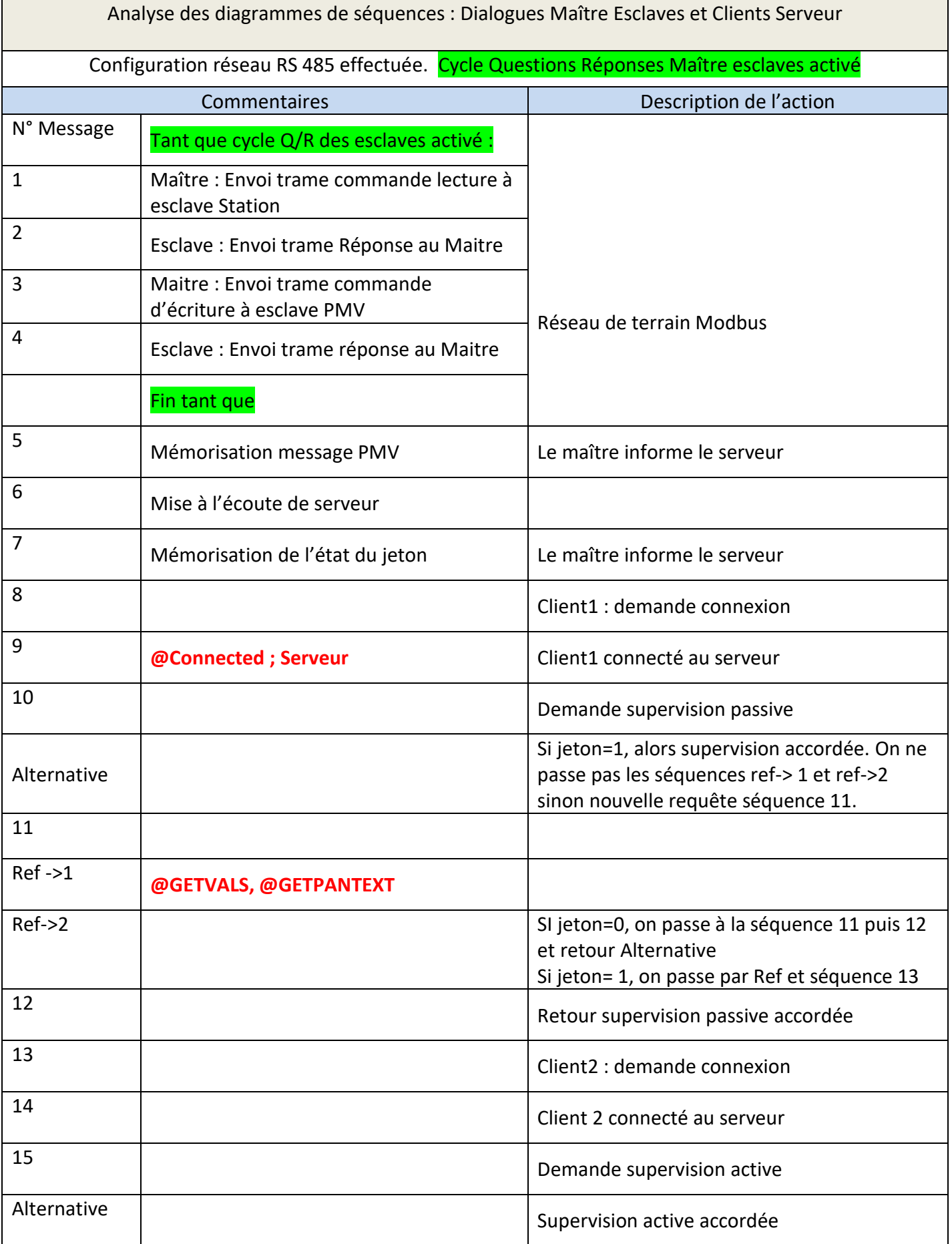

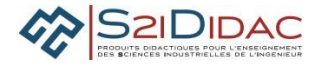

## **7. Analyse trames Ethernet**

**Q7-** A partir d'une capture effectuée lors du déroulement de l'activité, retrouver le paquet correspondant à l'échange client-serveur lors de la demande de l'autorisation de supervision active (voir exemple figure cidessous) et compléter les zones non grisées.

Indiquer la signification des données de 40 à 32 et expliquer : les 4 valeurs relevées : **"c0 a8 01 de"**

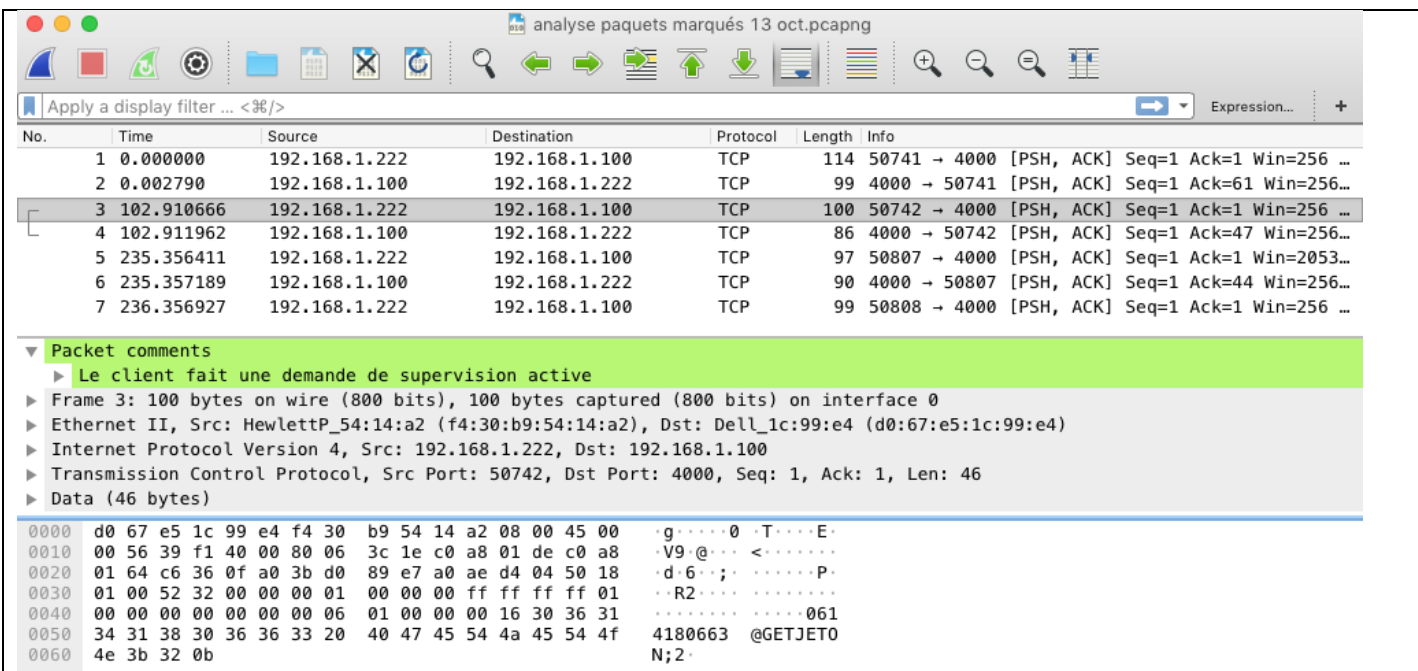

#### Reproduction tableau "Packet Byte"

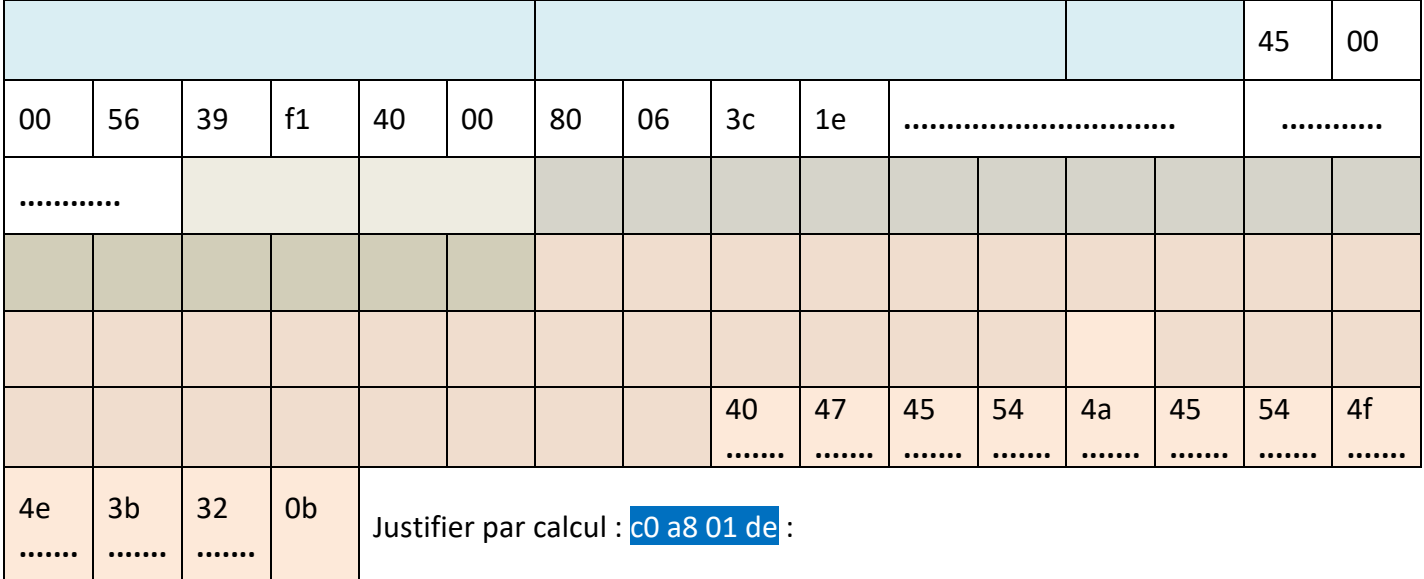

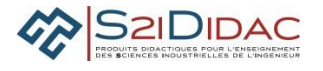

**Q8-** Avec l'aide de Wireshark, indiquer à quoi correspondent les zones de différentes couleurs du tableau cidessus et compléter les cases non grisées du tableau "Packet Byte".

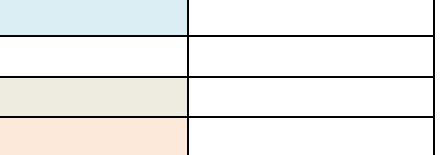

## **8. Modèle en couches TCPIP**

Les application Client Serveur utilisent pour communiquer une interface de programmation appelée Socket qui permet d'utiliser les services des couches transport et réseau.

Sachant qu'une socket est entièrement définie par un numéro de port et une adresse IP :

**Q9-** A l'aide de wireshark, compléter le modèle client-serveur avec les valeurs spécifiées dans la trame concernant : l'API (Application Program Interface) socket, le type IPv4, et la couche réseau.

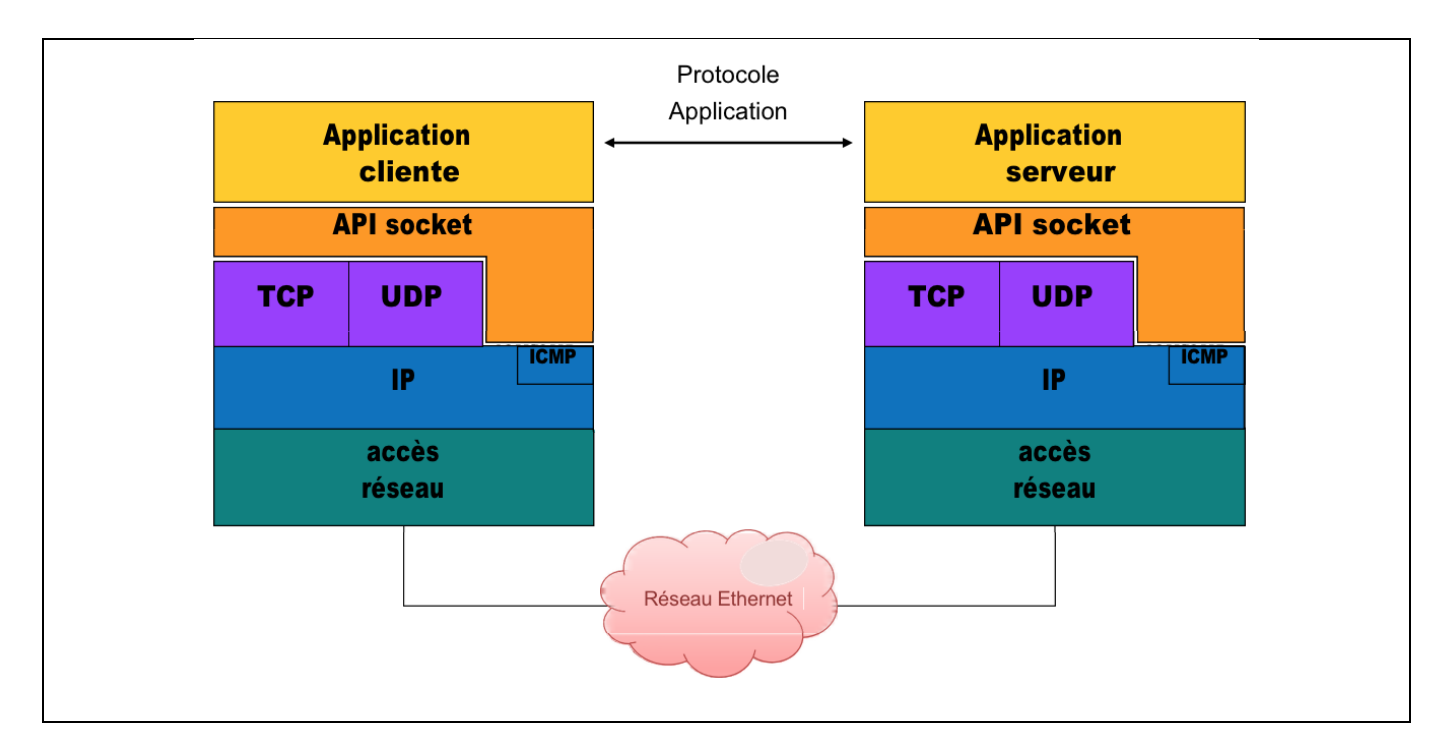

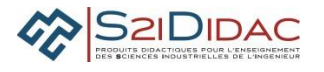

# A compléter : (en rouge, les réponses)

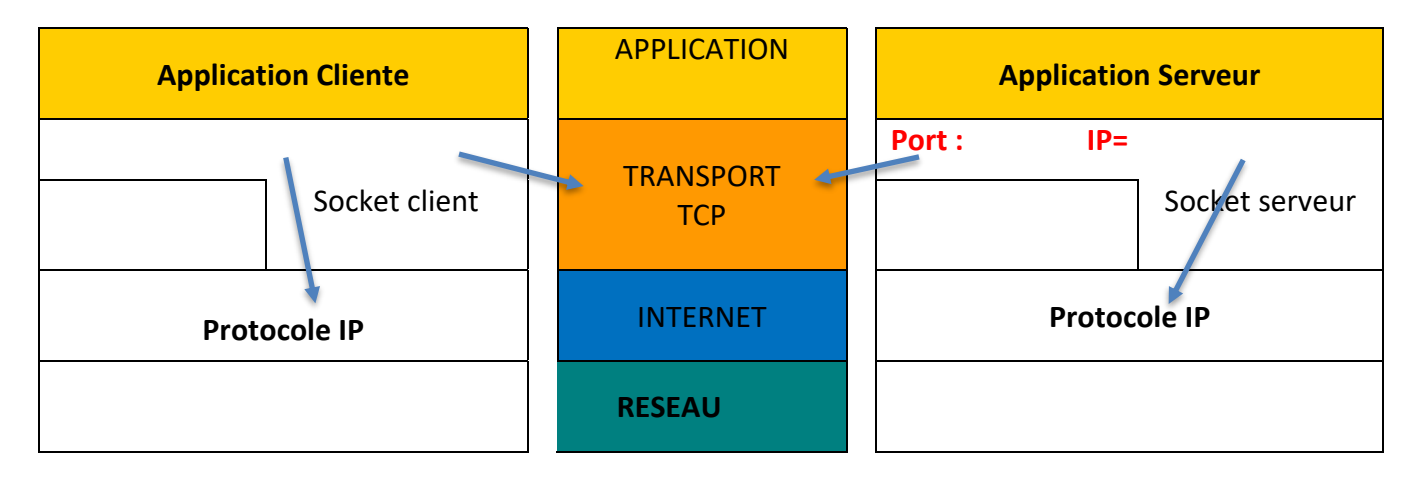